## Instructions to Download TI-84 Plus Emulator

1. Visi[t http://wabbitemu.org/](http://wabbitemu.org/) and click on **Download Wabbitemu for Windows 64-bit**.

2. Clicking on Wabbitemu will open up the Wabbitemu Setup window shown below. It will prompt you to browse for a ROM image on your computer. Leave this window open and go to Step 3.

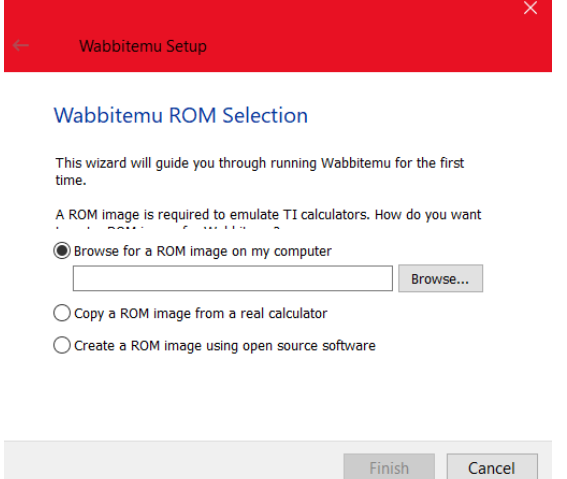

3. Visi[t https://tiroms.weebly.com/ t](https://tiroms.weebly.com/)o download the **ti84plus.rom** ROM file and save it on your computer.

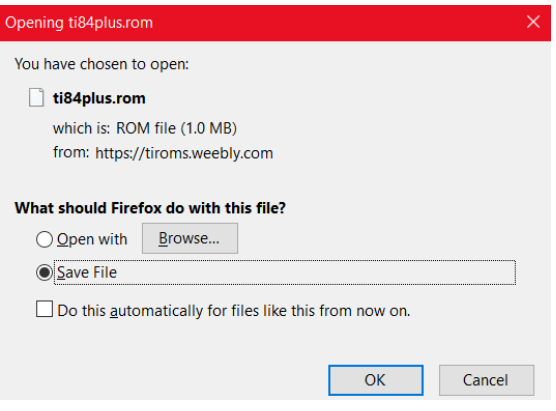

4. Now that you saved the TI-84 Plus ROM file, go back to the Wabbitemu Setup window, click on Browse and select the **ti84plus.rom** file, and click Open.

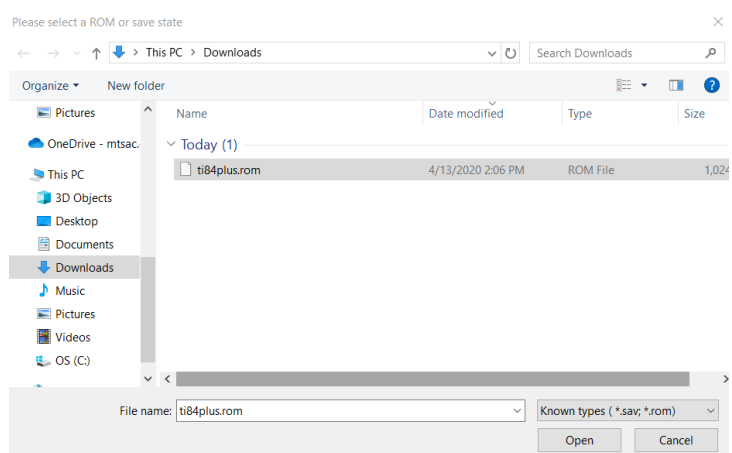

5. Finally, click on Finish and it will open the TI-84 Plus emulator.